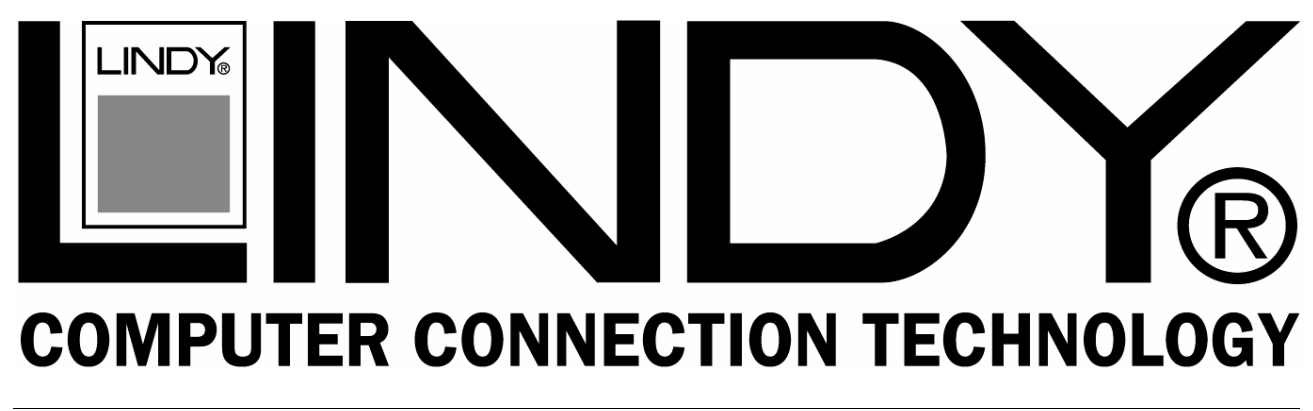

# **Wireless Projector Server**

# **User Manual English**

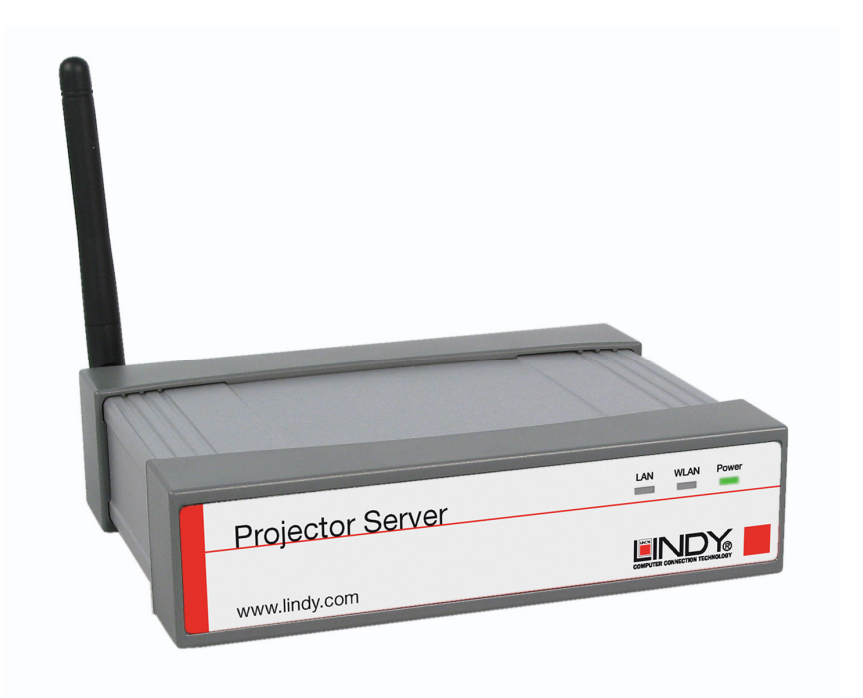

# **LINDY No's. 32498, 32499**

# **www.lindy.com**

**© LINDY ELECTRONICS LIMITED & LINDY-ELEKTRONIK GMBH - SECOND EDITION (March 2008)**

Download from Www.Somanuals.com. All Manuals Search And Download.

# **1. Introduction**

Thank you for purchasing the LINDY Wireless Projector Server. This innovative product allows you to connect to your projector for presentations via a Wireless LAN or Ethernet network.

The LINDY Wireless Projector Server features both an IEEE 802.11g 54Mbps WLAN and a 10/100Mb Ethernet LAN connection for maximum versatility.

This manual refers throughout to the non audio version. The audio version (No. 32499) has an additional audio jack port on the rear and also supports MPEG-1/2/4 Video format and audio from 20Hz to 20,000Hz.

# **Features**

- Allows connection to a projector or monitor via wired or wireless LAN
- **IEEE802.11g (DSSS) 2.4GHz wireless connection**
- Up to 128-Bit WEP encryption
- 10/100Base-TX interface
- Supports WXGA display resolutions of up to 1280 x 768 and 16/32-bit colour
- Simple installation and operation

# **Specifications**

# **Network**

- Standards: IEEE 802.11g (DSSS) 2.4GHz WLAN; IEEE 802.3u (100Base-TX), 802.3 (10Base-T) LAN
- **Supports AP/Client modes**
- Security: 64/128-Bit WEP Encryption
- Channels: 11 (US, Canada), 13 (Europe), 14 (Japan)
- Range: Up to 100 metres (82 feet)
- Detachable external antenna

### **Interfaces**

- VGA: 15 Way HD Female
- **LAN: 100/100Mbps, RJ-45**
- **External Antenna Connection Point**
- Audio Jack (No. 32499 only)

### **General**

- $\blacksquare$  Power: 5V, 2.5A
- Dimensions (WxDxH): 139 x 108 x 37mm
- Weight: 520g
- Operating temperature:  $0^{\circ}C \sim 40^{\circ}C$ ;  $32^{\circ}F \sim 104^{\circ}F$
- Operating humidity:  $10\% \sim 90\%$ , non-condensing

# **System Requirements (PC)**

- **Pentium III 300MHz or faster processor**
- **128MB RAM recommended**
- **LAN or WLAN adapter**
- **Windows 2000/XP/Vista**
- **Web browser (IE 5.0, Netscape 4.0 or above)**

# **2. Overview**

 $\bullet$ Front Panel

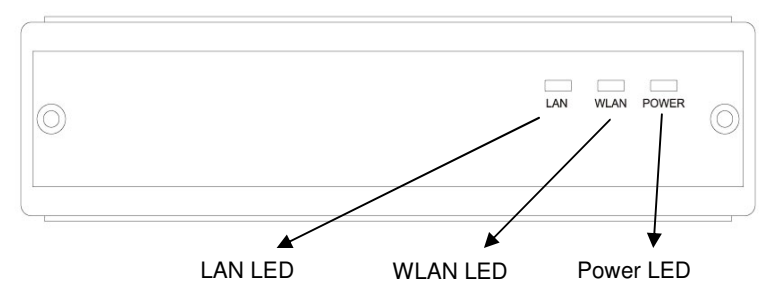

 $\bullet$ Rear Panel

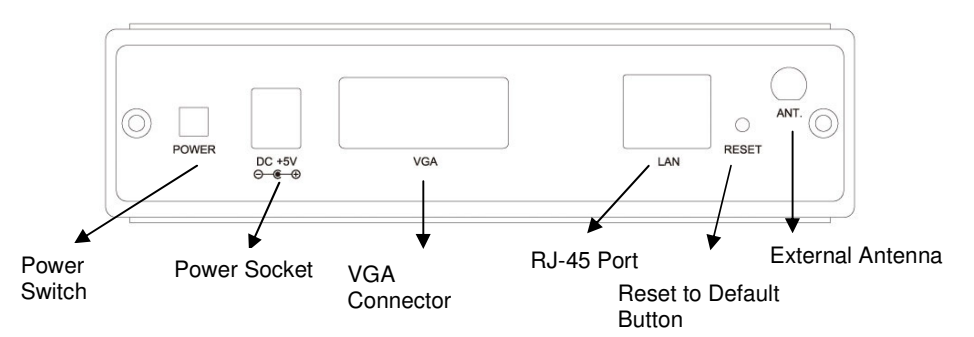

# **3. Installation**

3.1 Connect the power cable to the power socket on the rear of the unit

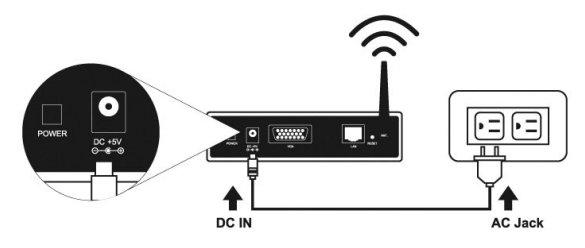

3.2 Connect the VGA cable from your Projector to the VGA connector on the rear panel

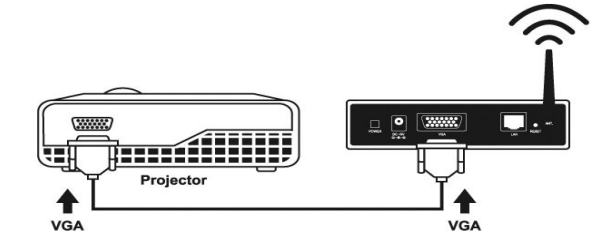

- 3.3 Turn on your projector
- 3.4 Turn on the Projector server
	- When the projector server is ready the "POWER" LED and "WLAN" LED will show green.
	- When a LAN connection is established, the "LAN" LED will show green and will blink during data transmission

#### **4 Setup**

4.1 The Projector Server is ready for use when you see the picture below

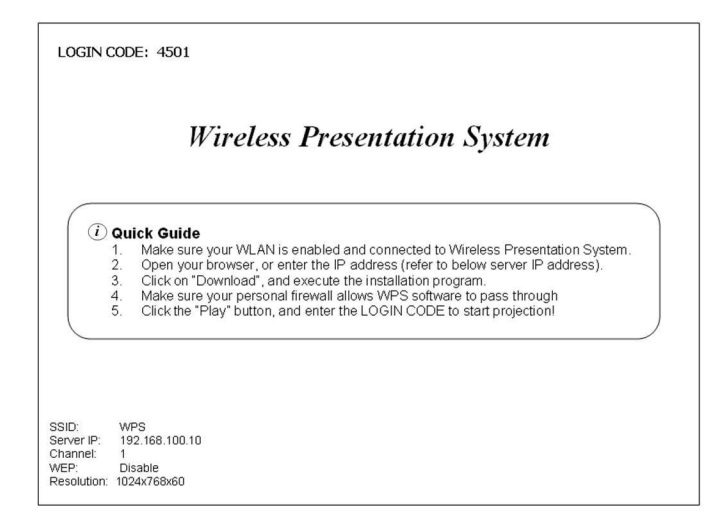

4.2 Make sure your PC WLAN card is enabled in "network connections" in the Windows control panel

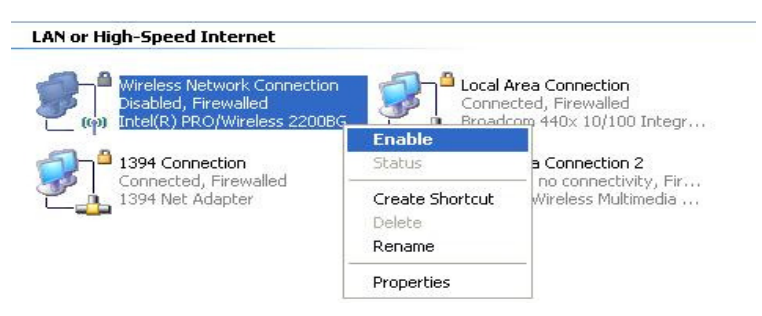

4.3 To connect your PC to the Projector Server, view your available wireless networks in the Windows Control Panel and double click the WPS option

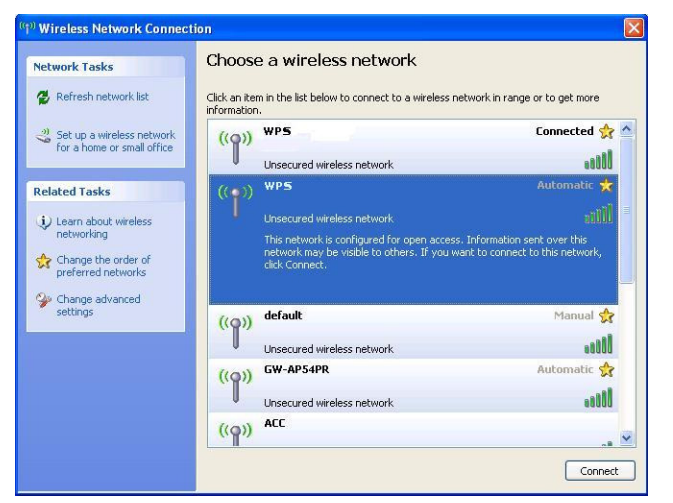

4.4 Open a browser and enter the default IP address **192.168.100.10** or enter the IP address shown on the Projector Server screen

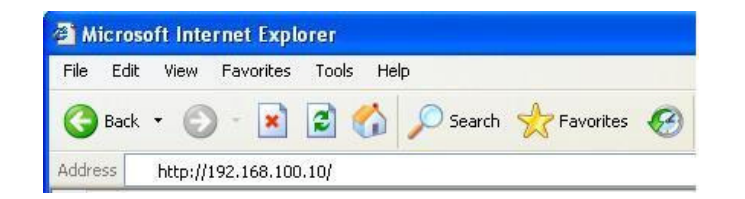

4.5 When you have successfully logged in to the Projector Server you will see the screen below

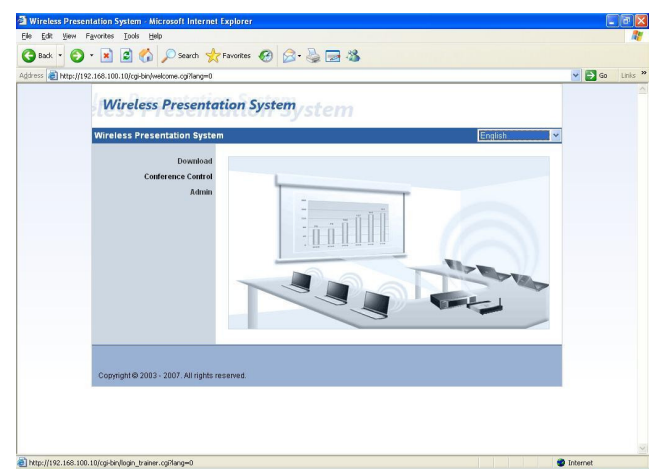

4.6 Click **Download** on the left hand side and then click the Download box. You do not need to put a password in the box.

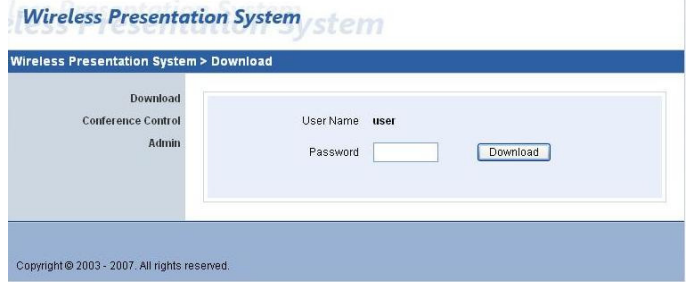

The box below will appear, click **Run** and follow the on screen instructions

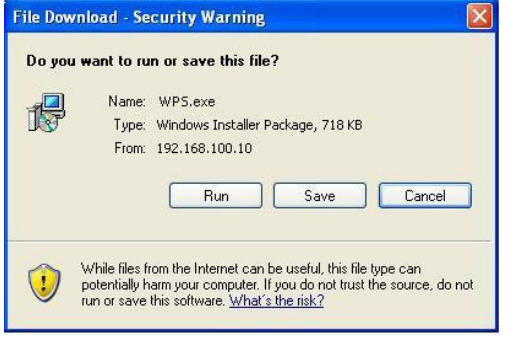

4.7 After the installation is complete, the program will execute automatically and a login screen will appear

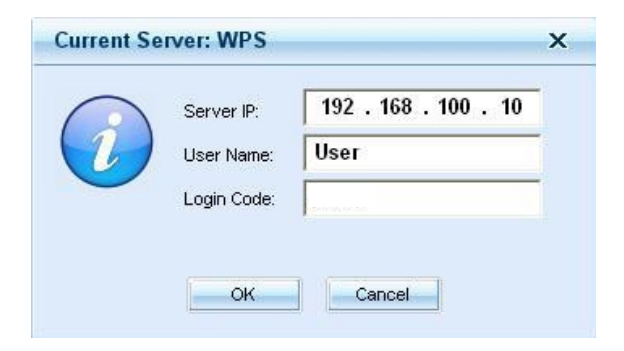

4.8 Enter the **LOGIN CODE** from the projector screen to start sending the display signal

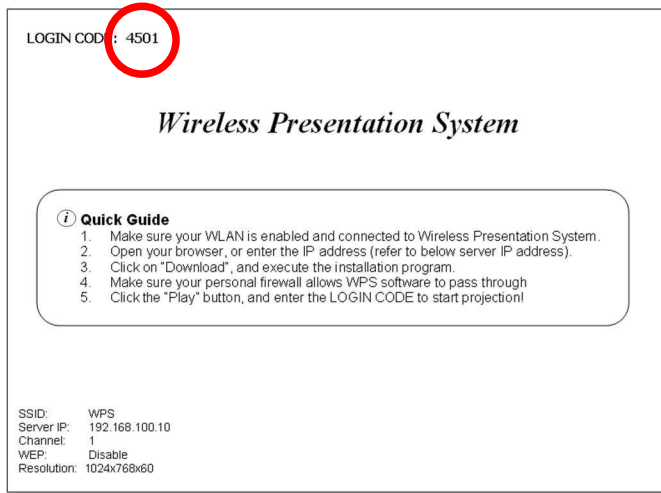

4.9 Once you have input the correct "LOGIN CODE" the picture will show on the projector screen

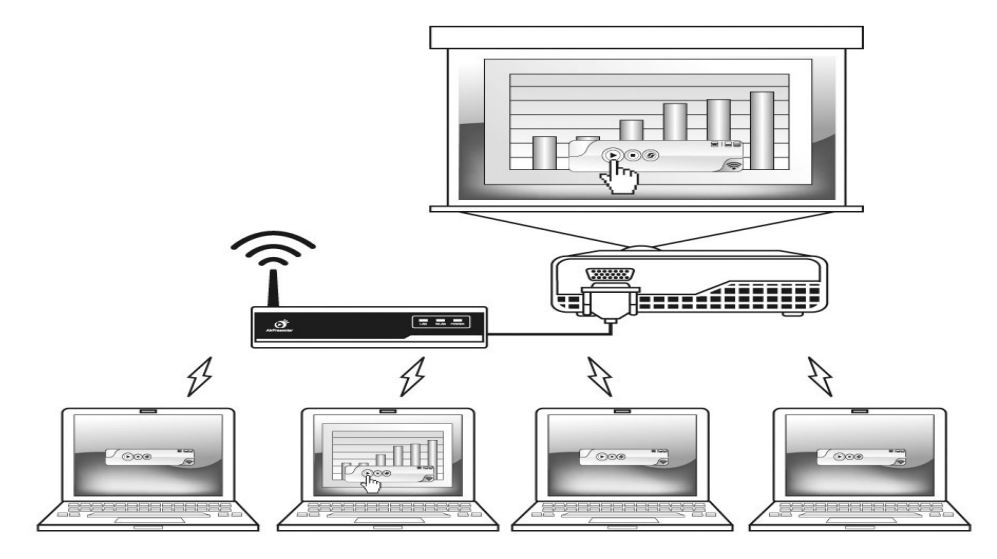

WPS-Video

# **5 Client Utility**

# **5.2 Opening the Application**

5.2.1 Double click the icon on your desktop to execute the program:

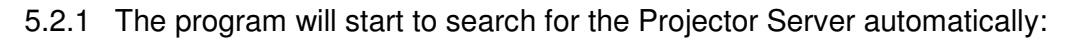

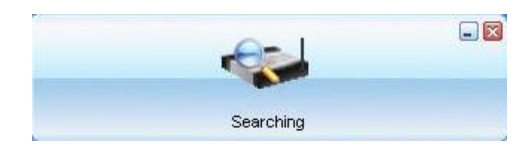

5.2.3 When the program finds the Projector Server, the login screen will appear. Enter the **Login Code** shown on the Projector Server screen. If there are multiple Projector Servers in range, a list of the available connections will appear. Please choose the Projector Server you would like to connect to:

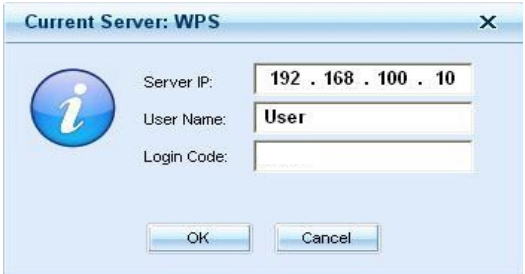

5.2.4 If the Projector Server is not found then the option to reconnect will appear:

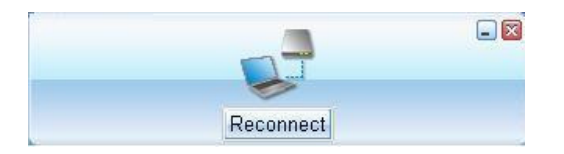

# **5.3 Button Function – Projector mode**

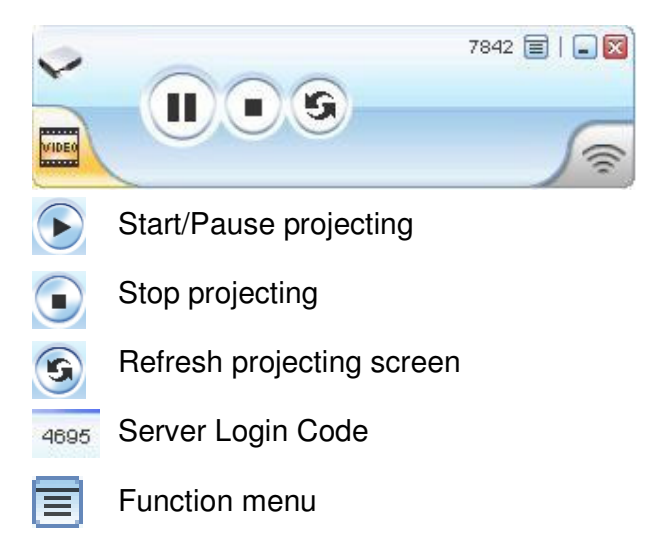

**This icon blinks when communicating** 

Minimize the program

 $\mathbf{K}$  Exit the program

# **5.3.1 Button Function – Video mode**

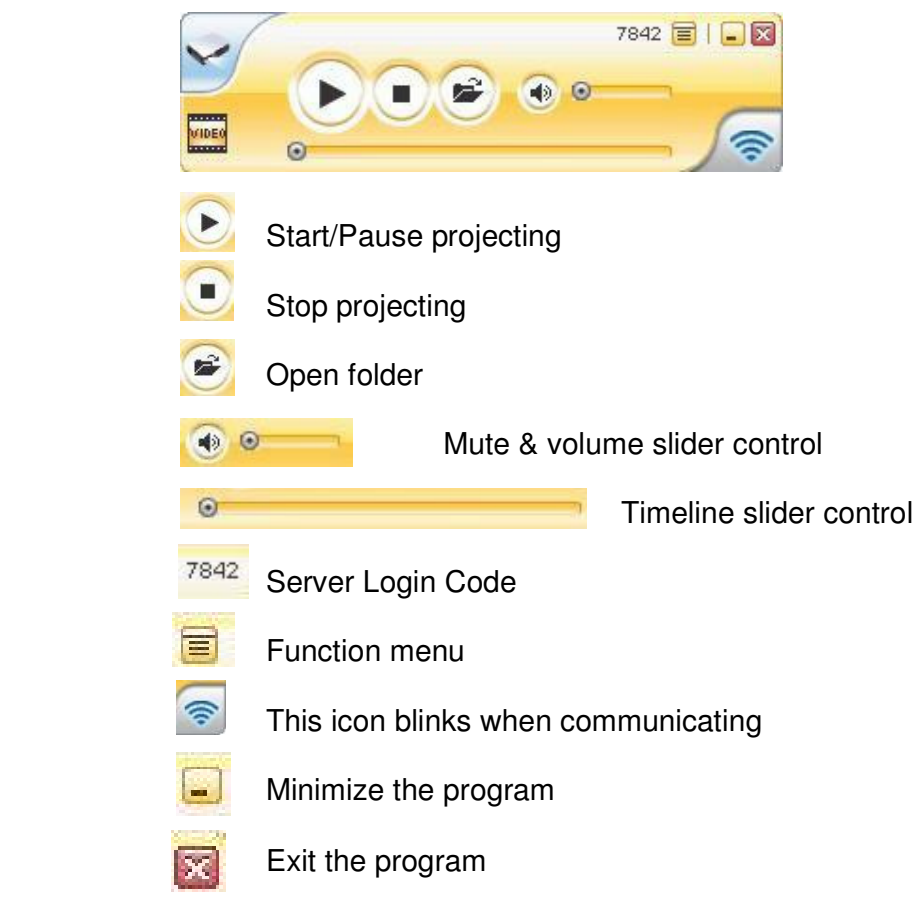

# **6 Web Management**

### **6.1 Home Page**

- 6.1.1 Make sure your PC has connected to the box successfully
- 6.1.2 Open your browser and enter the IP address shown on the projector screen
- 6.1.3 The default IP Address is **192.168.100.10:**

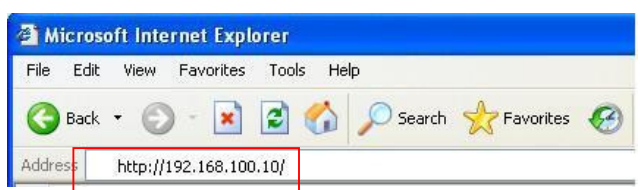

#### **6.2 Conference Control**

This function allows you to host a meeting using the WLAN connection and without the need for constantly swapping a patch cable.

- 6.2.1 Once logged in, select the **Conference Control** function
- 6.2.2 Enter the password (the default password and username is "trainer") and then press **Login**

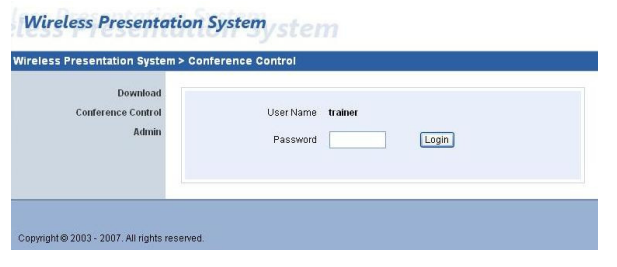

- 6.2.3 After you have logged in successfully, you will see a list of users connected to the Projector Server
- 6.2.4 The three columns show **Computer Name**, **Play Control** and **IP Address**

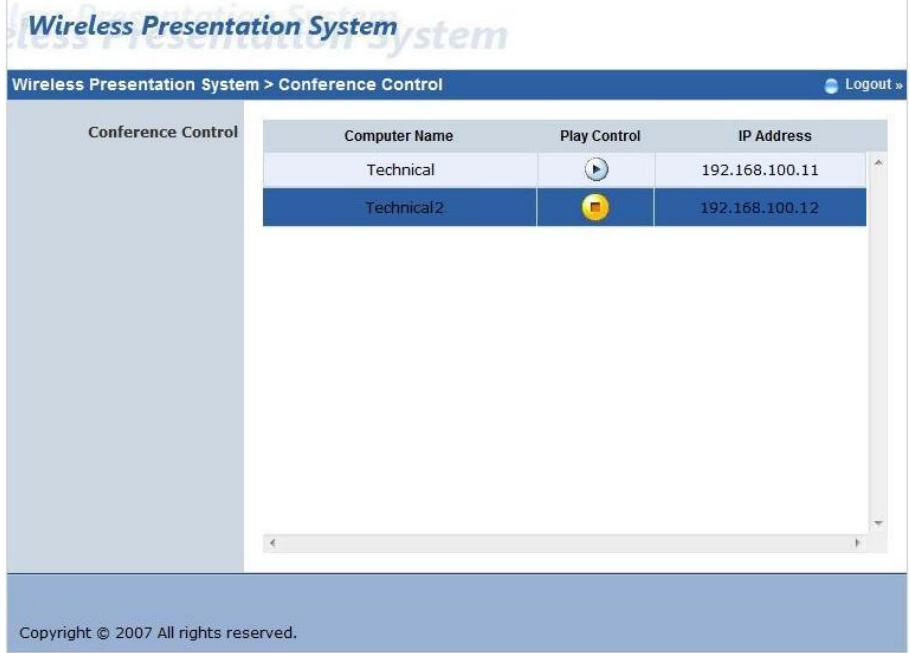

- **Computer Name:** The name of the PC connected to the box
- **Play control** Shows the current user's projecting status
	- Start projecting
	- Stop projecting
- **IP Address** The IP address of the connected user

# **6.3 Login Web Admin**

Click **Admin** and then enter the password (admin) to login to the system status page:

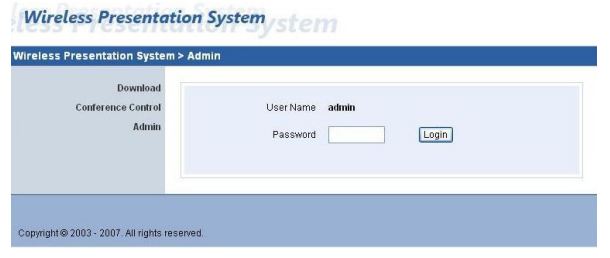

# **6.4 System Status**

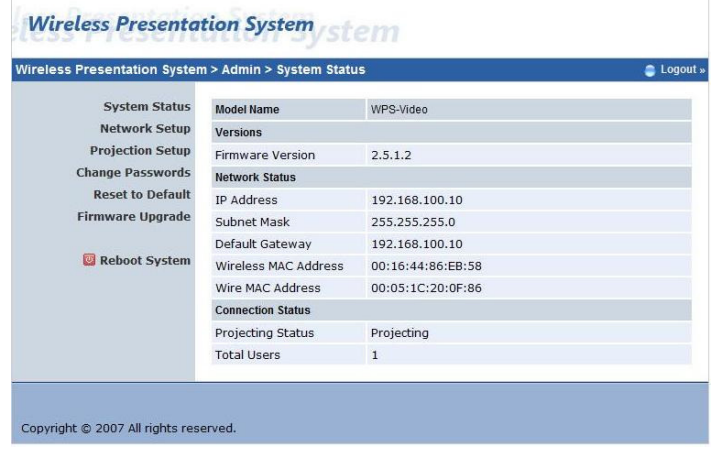

Selecting **System Status**, shows the current system status

#### **Model Name**: Product model name  **Versions:**

1. **Firmware version no.**: Product firmware version number

#### **Network Status:**

- 1. **IP address**
- 2. **Subnet Mask address**
- 3. **Default Gateway address**
- 4. **Wireless Mac address**
- 5. **Wire Mac address**

#### **Connection Status:**

- 1. **Projecting status:** "Waiting for projecting" or "Projecting"
- 2. **Total Users:** how many users login to the box

# **6.5 Operating Mode**

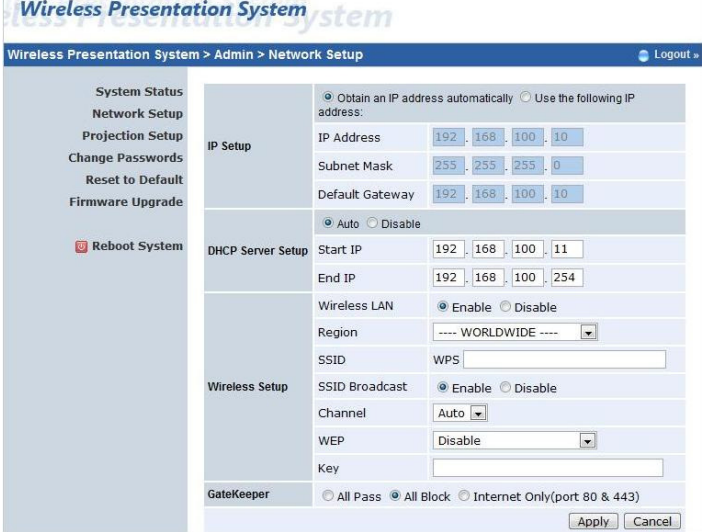

#### **IP Setup**

- IP Address: The default value is 192.168.100.10
- Subnet Mask: The default value is 255.255.255.0
- Default Gateway: 192.168.100.10

# **DHCP Server Setup – Can be Auto or Disabled**

- Start IP: The starting IP address of the DHCP Server
- End IP: The ending IP address of the DHCP Server

### **Wireless Setup – Can be Enabled or Disabled**

- Region: Select your region
- SSID: The maximum length is 32 bytes
- SSID Broadcast: Enable or Disable function
- Channel: Fixed or auto channel; Selecting "Auto" means that after powering on the box, it will scan all of wireless channels and select clear one channel automatically. By choosing manual, you can select the channel you want to use
- WEP: Choose to disable WEP key or select one of 64/128bit in ASCII or HEX string
- Key Index: If WEP is enabled, set the key value according to WEP mode selected **GateKeeper**
- All Pass / All Block / Internet Only (options)

### **6.6 Projection Setup**

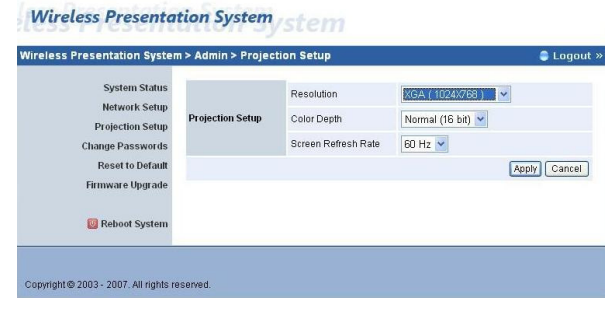

- **Resolution:** Default resolution is 1024 x 768
- **Colour Depth:** Based on the settings on your PC
- **Screen Refresh Rate:** This is VGA output refresh rate, either 60 Hz and 70Hz
- **Apply:** Confirm and Save modifications
- **Cancel:** Cancel all the modifications

#### **6.7 Change Passwords**

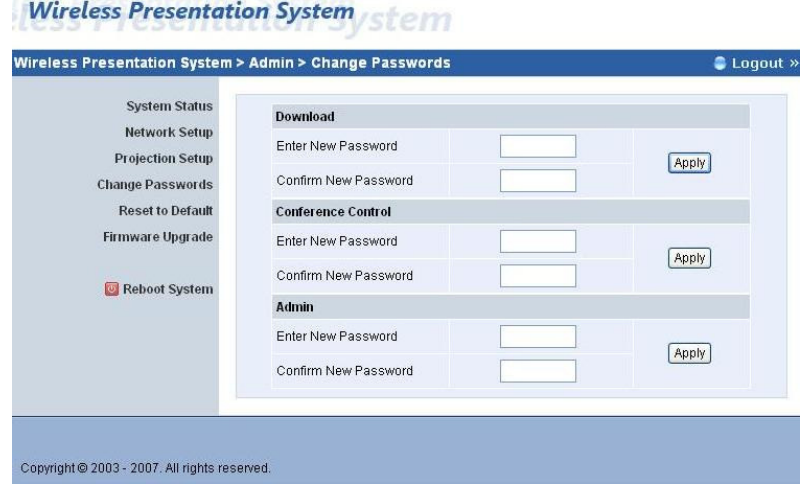

- 6.7.1 **Enter New Password:** Enter a new password for each category
- 6.7.2 **Confirm New Password:** Confirm the new password
- 6.7.3 **Apply:** To confirm and save modifications

#### **6.8 Reset to Default**

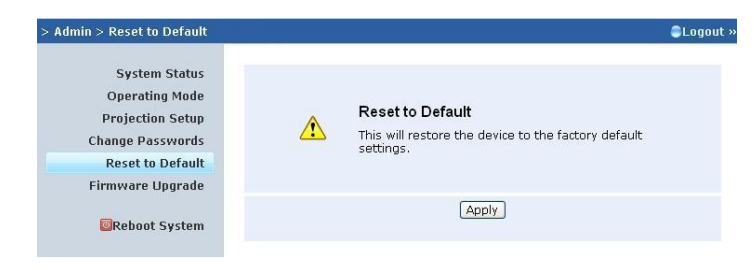

Select the **Reset to Default** option to restore factory default settings and then click **Apply** to confirm

To reset the **Factory Default Settings** via the hardware

- 6.8.1 Power off the Projector Server
- 6.8.2 On the rear panel, press and hold the **Reset** button and turn on the Projector Server
- 6.8.3 Continue to hold the **Reset** button for 10 seconds or more

6.8.4 The Projector Server will now restore to **Factory Default Settings**

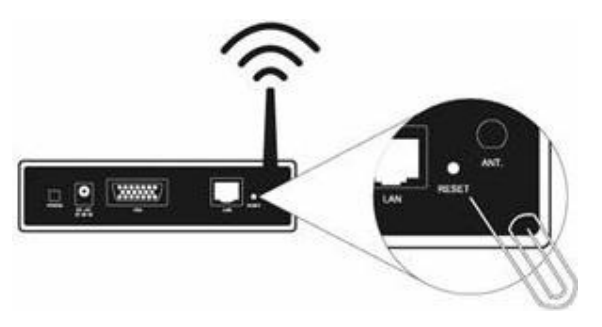

#### **6.9 Firmware Upgrade**

- 6.9.1 Download the latest version of the Firmware from www.lindy.com
- 6.9.2 Save the downloaded Firmware a suitable location on your PC
- 6.9.3 Click **Browse** to search for the downloaded file
- 6.9.4 Click **Upgrade** to start

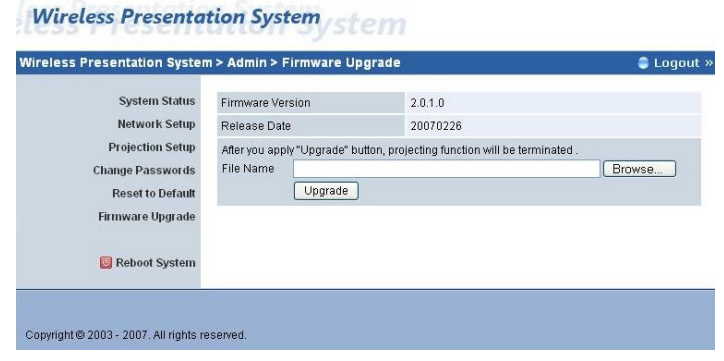

6.9.5 A warning message will appear with a countdown counter on the screen

 **Warning:** Don't power off the Projector Server while the firmware upgrade is in progress, otherwise you will cause serious damage and the unit will need to be returned to LINDY for repair

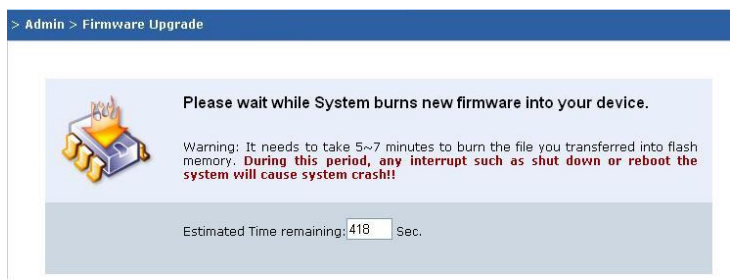

6.9.6 Once the upgrade has finished a box will appear stating "update successful"

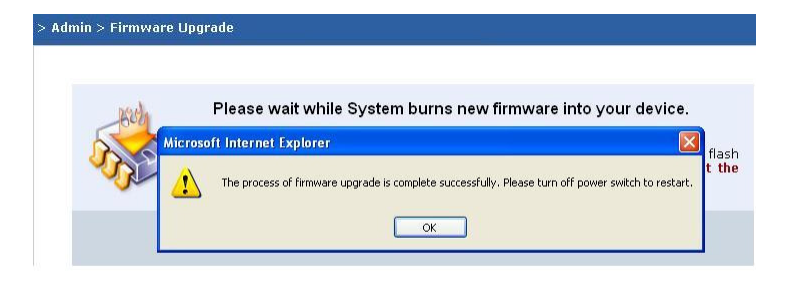

# 6.9.7 Click OK to restart the projector server

# **7 Wall Mount Instructions**

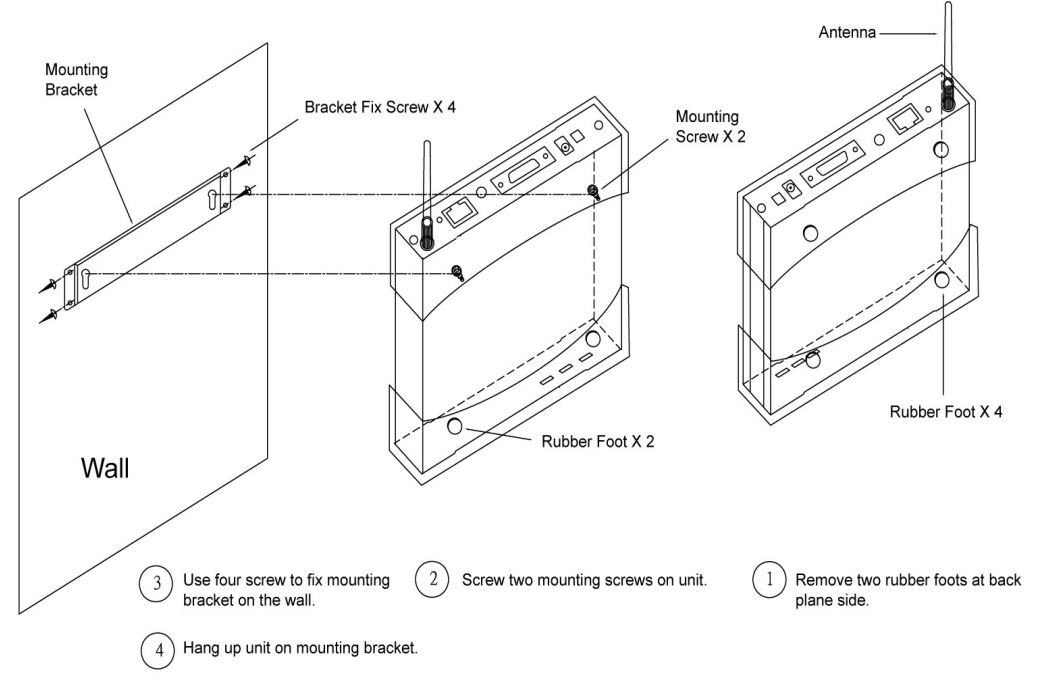

# **8 Troubleshooting**

### **Q1. Can I use the old client utility software after a firmware upgrade?**

 A: After the firmware upgrade is complete, we recommend you download the Client utility software from the Projector Server to replace the previous version. This will resolve any incompatibility issues

# **Q2. My PC and Projector Server connection is established but the client utility can't find the projector Server.**

 A: (1) Check that the client utility software is not blocked by your Firewall software. If it is then add it to the allowed list and try again

(2) Make sure you are using the newest version of the client utility software

### **Q3. How do I know when the firmware upgrade is complete?**

 A: While the firmware upgrade is in progress, the POWER LED will be "RED" and the LAN LED will be blinking, once the upgrade is complete then the POWER LED will turn yellow and LAN LED will be green

# **CE Statement**

This device complies with the European Regulations for Electromagnetic Compatibility (EMC) of the European Union and it is equipped with the CE mark. This unit has to be used with high quality shielded connection cables. Only if these high quality shielded cables are used it can be sure that the EMC compatibility is not adversely influenced.

### **FCC Statement**

Shielded cables must be used with this equipment to maintain compliance with radio frequency energy emission regulations and ensure a suitably high level of immunity to electromagnetic disturbances.

### **FCC Warning**

This equipment has been tested and found to comply with the limits for a Class B Digital device, pursuant to part 15 of the FCC Rules. These limits are designed to provide reasonable protection against harmful interference in a residential installation. This equipment generates, uses, and can radiate radio frequency energy and, if not installed and used in accordance with the instructions, may cause harmful interference to radio communications. However, there is no guarantee that interference will not occur in a particular installation. If this equipment does cause harmful interference to radio or television reception, which can be determined by turning the equipment off and on, the user is encouraged to try to correct the interference by one or more of the following measures:

- Reorient or relocate the receiving antenna
- Increase the separation between the equipment and receiver
- Connect the equipment into an outlet on a circuit different from that to which the receiver is connected
- Consult the dealer or an experienced technician for help

You are cautioned that changes or modifications not expressly approved by the party responsible for compliance could void your authority to operate the equipment.

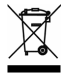

#### **WEEE (Waste of Electrical and Electronic Equipment), Recycling of Electronic Products**

### **United Kingdom**

In 2006 the European Union introduced regulations (WEEE) for the collection and recycling of all waste electrical and electronic equipment. It is no longer allowable to simply throw away electrical and electronic equipment. Instead, these products must enter the recycling process.

Each individual EU member state has implemented the WEEE regulations into national law in slightly different ways. Please follow your national law when you want to dispose of any electrical or electronic products.

#### **More details can be obtained from your national WEEE recycling agency.**

#### **Germany**

Die Europäische Union hat mit der WEEE Direktive umfassende Regelungen für die Verschrottung und das Recycling von Elektro- und Elektronikprodukten geschaffen. Diese wurden von der Bundesregierung im Elektro- und Elektronikgerätegesetz – ElektroG in deutsches Recht umgesetzt. Dieses Gesetz verbietet vom 24.März 2006 an das Entsorgen von entsprechenden, auch alten, Elektro- und Elektronikgeräten über die Hausmülltonne! Diese Geräte müssen den lokalen Sammelsystemen bzw. örtlichen Sammelstellen zugeführt werden! Dort werden sie kostenlos entgegen genommen. Die Kosten für den weiteren Recyclingprozess übernimmt die Gesamtheit der Gerätehersteller.

#### **France**

En 2006, l'union Européenne a introduit la nouvelle réglementation (DEEE) pour le recyclage de tout équipement électrique et électronique.

Chaque Etat membre de l' Union Européenne a mis en application la nouvelle réglementation DEEE de manières légèrement différentes. Veuillez suivre le décret d'application correspondant à l'élimination des déchets électriques ou électroniques de votre pays.

#### **Italy**

Nel 2006 l'unione europea ha introdotto regolamentazioni (WEEE) per la raccolta e il riciclo di apparecchi elettrici ed elettronici. Non è più consentito semplicemente gettare queste apparecchiature, devono essere riciclate.

Ogni stato membro dell' EU ha tramutato le direttive WEEE in leggi statali in varie misure. Fare riferimento alle leggi del proprio Stato quando si dispone di un apparecchio elettrico o elettronico.

Per ulteriori dettagli fare riferimento alla direttiva WEEE sul riciclaggio del proprio Stato.

LINDY No. 32498 LINDY No. 32499

2nd Edition march 2008

**www.lindy.com**

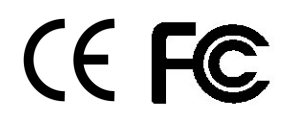

Free Manuals Download Website [http://myh66.com](http://myh66.com/) [http://usermanuals.us](http://usermanuals.us/) [http://www.somanuals.com](http://www.somanuals.com/) [http://www.4manuals.cc](http://www.4manuals.cc/) [http://www.manual-lib.com](http://www.manual-lib.com/) [http://www.404manual.com](http://www.404manual.com/) [http://www.luxmanual.com](http://www.luxmanual.com/) [http://aubethermostatmanual.com](http://aubethermostatmanual.com/) Golf course search by state [http://golfingnear.com](http://www.golfingnear.com/)

Email search by domain

[http://emailbydomain.com](http://emailbydomain.com/) Auto manuals search

[http://auto.somanuals.com](http://auto.somanuals.com/) TV manuals search

[http://tv.somanuals.com](http://tv.somanuals.com/)